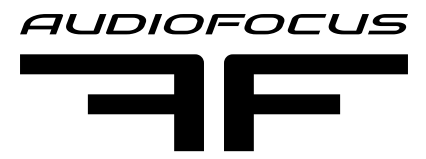

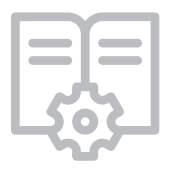

# **SCiO WEB CONNECTION**

QUICK START GUIDE Version 1.0 (English)

### **For :**

- **• CARYS C15LSa**
- **• CYRIS C210Sa**
- **• ARES 12a**
- **• ARES 8a**
- **• S 21a**
- **• B 18a**
- **• MTSub 218a**
- **• FRX 12a**
- **• FRX 15a**

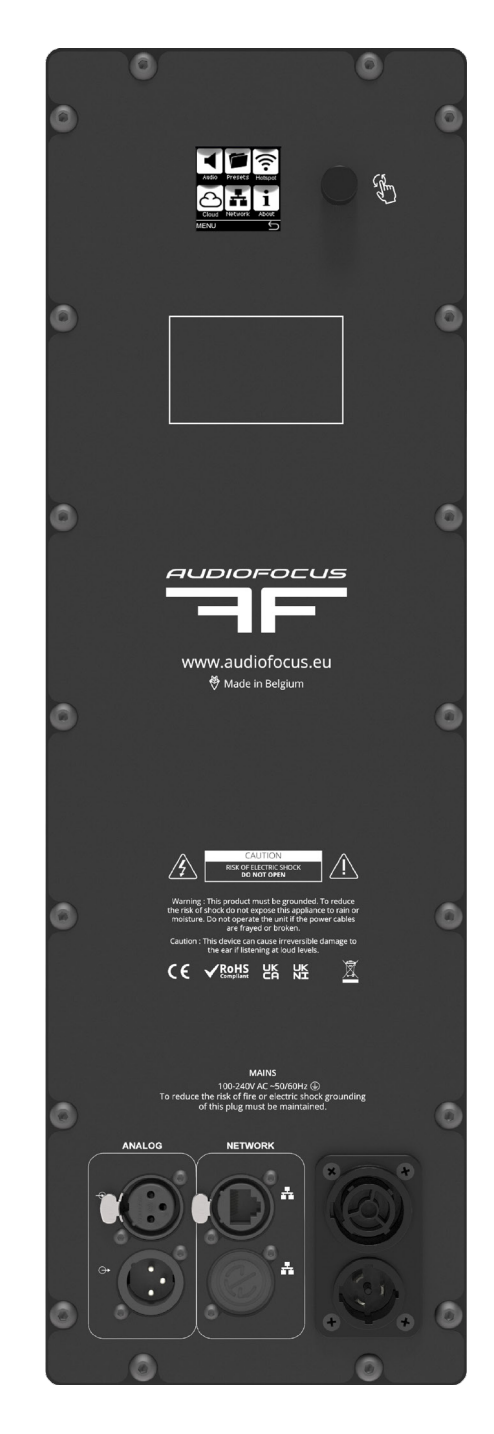

Note : This Quick Start Guide is for use with products manufactured from July 2022

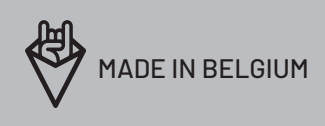

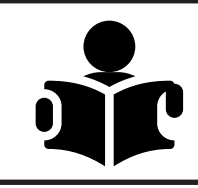

Dear Customer,

Thank you for choosing this AUDIOFOCUS active loudspeaker with SCiO WebUI monitoring / control capability. You can find a detailed explanation of all functionalities in the online manual. We invite you to visit our website www.audiofocus.eu to review the latest version.

If you just can't wait to connect to the the loudspeaker's integral amplifier please follow one of the three options.

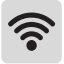

#### **Connection over Hotspot**

- Check for the loudspeaker's integral amplifier in your wifi available devices.
- Look for the name: **Amp\_xxx**
- The default Hotspot password:**12345678**
- Open your browser and dial in IP address **172.24.0.1**

The SCiO WebUI will open on your device.

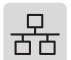

#### **Connection over LAN**

- Connect the loudspeaker's integral amplifier to a router, the router will provide the device with an IP address.
- Find the IP address from the amplifier module's display in network settings
- Open your browser from your device (DHCP) and dial in the IP address
- user : **admin**
- pass : **admin**

#### **Connection over Cloud**

- Once you are connected through Hotspot or LAN, you can enter a custom name in the amplifier settings menu.
- Connect the loudspeaker's integral amplifier to the internet.
- Open your browser and dial in: xxxxxxxxxx.apexconnnect.me where xxxxxxxxxx is the custom name that you have entered before in the SCiO settings.
- user : **admin**
- pass : **admin**

## **8. CONTACT AND LINKS**

#### **Need more information about our products ?**

www.audiofocus.eu info@audiofocus.eu www.facebook.com/AudiofocusPage/ www.facebook.com/groups/AUDIOFOCUS/

**Follow Us.**

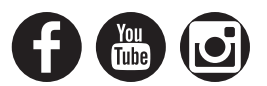